# **AKIXI 2.5.2 FOR ADMINISTRATORS**

Software release 2.5.2 enhancements

Document Revision 2.0

# <span id="page-1-0"></span>**Table of Contents**

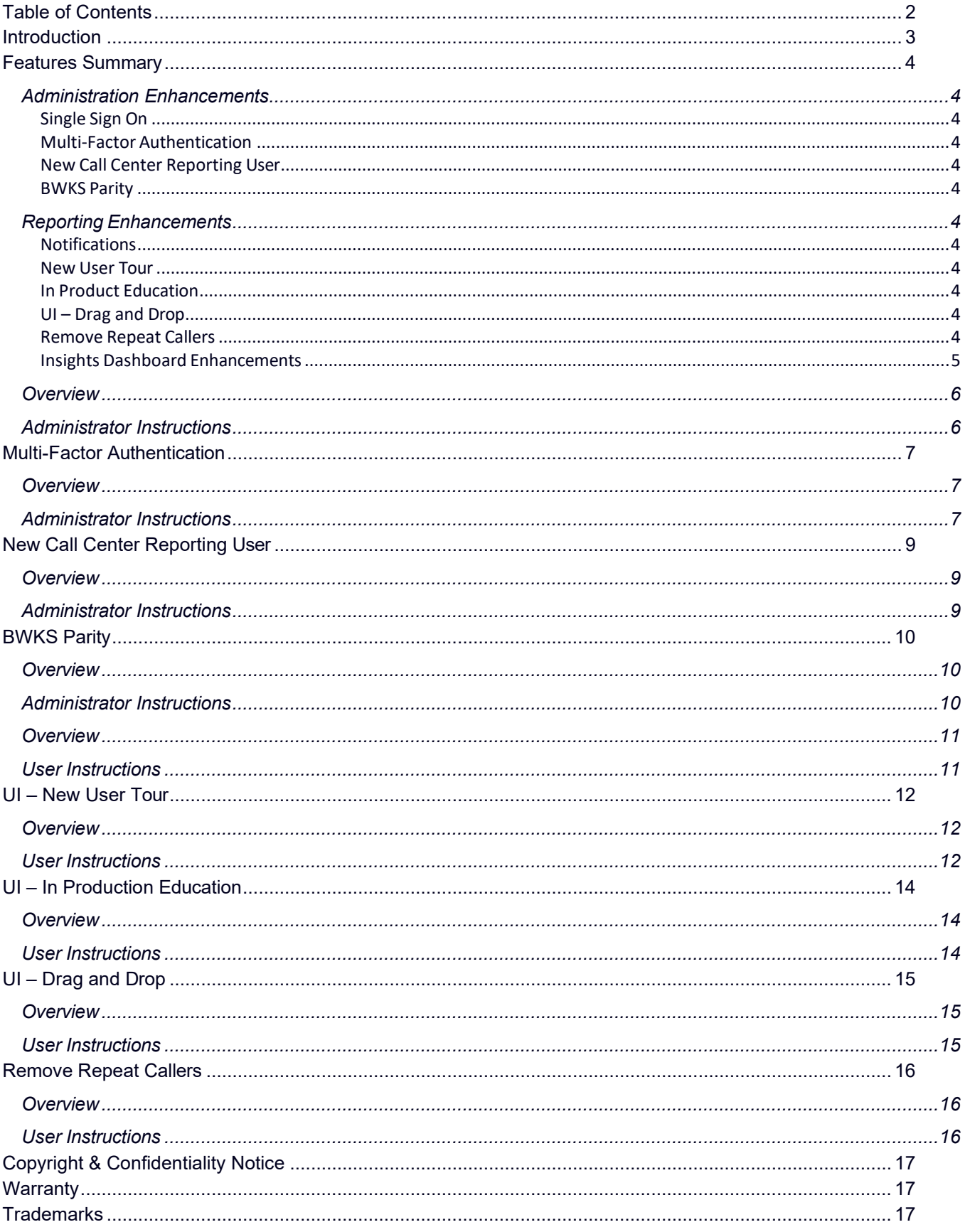

## <span id="page-2-0"></span>**Introduction**

This document provides an overview of all the new features that are included within Akixi software release 2.5.2

See the Features Summary section for a concise overview of all the features included within the release.

Every feature has its own section including all the instructions required to administer and utilise the feature effectively.

## <span id="page-3-0"></span>**Features Summary**

### <span id="page-3-1"></span>**Administration Enhancements**

#### <span id="page-3-2"></span>**[Single](#page-5-2) Sign On**

Akixi have set up federated identity provider sign-in using OpenID Connect / SAML. Federated identity is a method of linking a user's identity across multiple separate identity management systems. It allows users to quickly move between systems while maintaining security.

#### <span id="page-3-3"></span>**Multi-Factor [Authentication](#page-5-2)**

To further protect user accounts, administrative users can enforce Multi-Factor Authentication (MFA).

#### <span id="page-3-4"></span>**New Call Center [Reporting](#page-8-0) User**

When creating a new user or modifying an existing user on an Insights site, Administrators can select Call Center Supervisor from the reporting tab.

#### <span id="page-3-5"></span>**[BWKS](#page-7-0) Parity**

The BroadWorks Parity setting ensures that, on removal of a BroadWorks Enterprise or Enterprise Group, associated Akixi services are automatically retired.

## <span id="page-3-6"></span>**Reporting Enhancements**

#### <span id="page-3-7"></span>**[Notifications](#page-10-2)**

Users can now configure notifications to be sent via browser push notification or email, to advise of key performance metrics and thresholds.

#### <span id="page-3-8"></span>**New [User](#page-11-0) Tour**

Users will now receive an interactive tour of the reporting platform when signing in for the first time. This helps to enhance understanding of the product out of the box and can be skipped or replayed as required.

#### <span id="page-3-9"></span>**In Product [Education](#page-12-0)**

A number of help icons have been embedded into the product, to help give users a readily available help resource to address commonly asked questions and enhance the user's product understanding.

#### <span id="page-3-10"></span>**[UI – Drag](#page-14-0) and Drop**

When maintaining the Akixi reporting repository, users can use drag and drop functionality along with keyboard shortcuts to simplify management of user report libraries.

#### <span id="page-3-11"></span>**[Remove](#page-14-0) Repeat Callers**

Reporting users can remove repeat abandoned calls from the same number, to help reduce the number of call records on report styles such as the Wallboard report.

### <span id="page-4-0"></span>**Insights Dashboard Enhancements**

The Insights Dashboard has been modified to display only external inbound call statistics from the previous 30 days.

# **Administration Enhancements**

# <span id="page-5-2"></span>**Single Sign On**

### <span id="page-5-0"></span>**Overview**

What have we done?

Akixi have set up federated identity provider sign-in using OpenID Connect / SAML. Federated identity is a method of linking a user's identity across multiple separate identity management systems. It allows users to quickly move between systems while maintaining security.

How have we done this?

Akixi's federated identify provider is setup in AWS Cognito which deals with the communication and authorization access / tokens between the Operators Portal / Gateway, IDP and the Akixi platform.

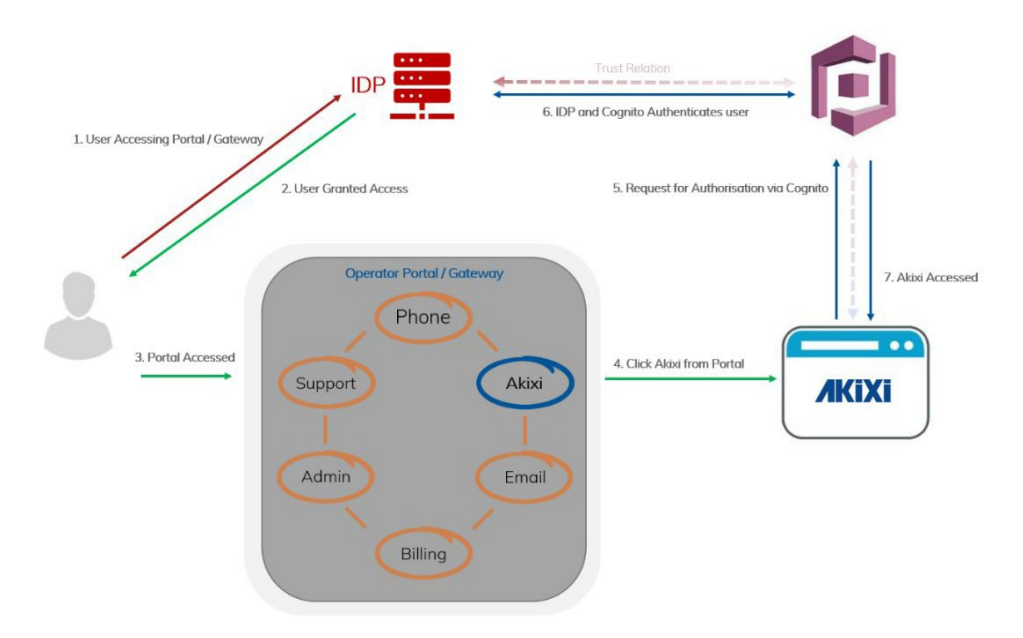

## <span id="page-5-1"></span>**Administrator Instructions**

#### **To find out more about SSO, please speak to your Akixi BDM on how to configure SSO**

**Operator** 

Configure OpenID / SAML Connection in your single portal gateway

Akixi

Configure the Akixi user pool to communicate with the IDP

# <span id="page-6-0"></span>**Multi-Factor Authentication**

#### <span id="page-6-1"></span>**Overview**

To further protect user accounts, administrative users can enforce Multi-Factor Authentication (MFA).

Once enabled against an application user, they will be prompted to complete MFA configuration on their next sign in attempt. Examples of MFA applications the user can download on their mobile device to complete this would be Google Authenticator or Microsoft Authenticator.

## <span id="page-6-2"></span>**Administrator Instructions**

- **1.** Select the required Application User and select "Change"
- **2.** Select the "User Details" tab
- **3.** Tick the "Enable MFA" checkbox

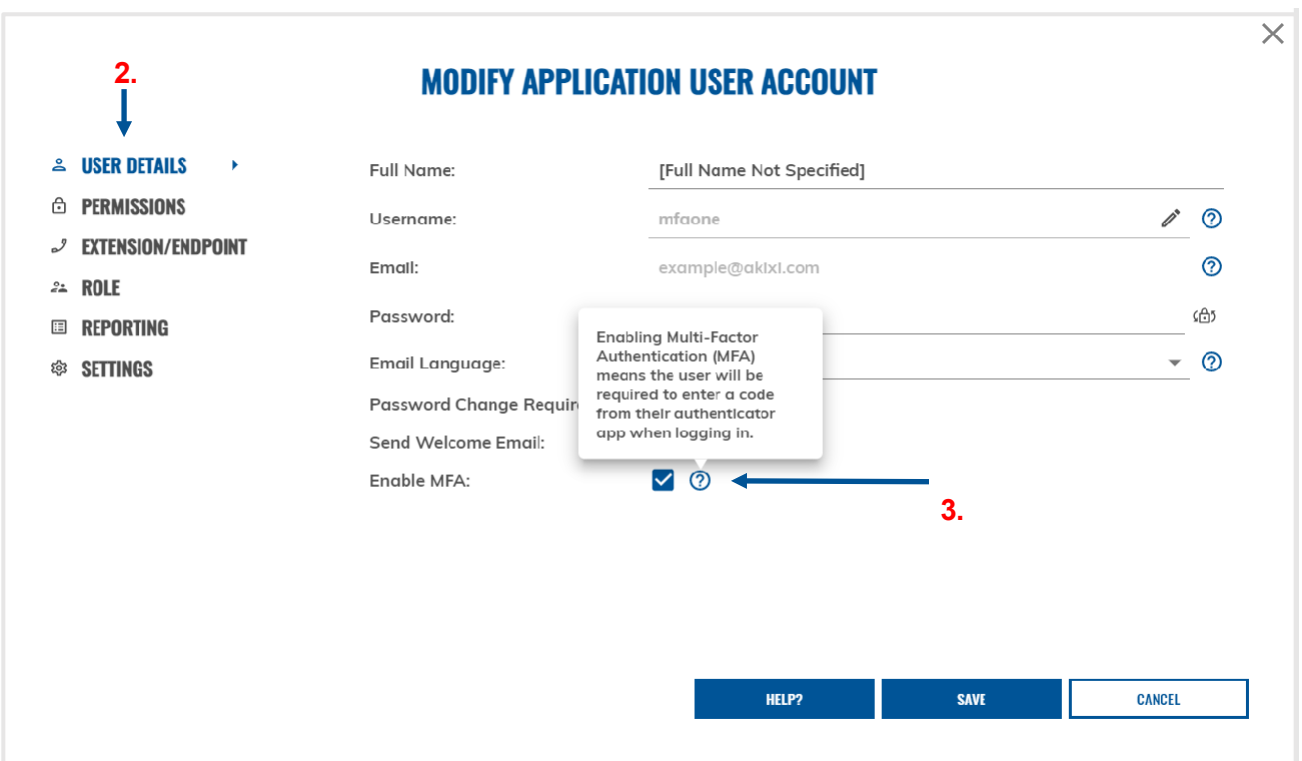

MFA can also be enabled by default for users newly added to a Telephony Server. This can be configured by completing the following:

- **1.** Sign into Akixi as an administrator
- **2.** Navigate to "Administration" > "Telephony Servers"
- **3.** Tick the relevant Telephony Server, and click "Change"
- **4.** Tick the "MFA Enabled By Default" box, and click "Save"

<span id="page-7-0"></span>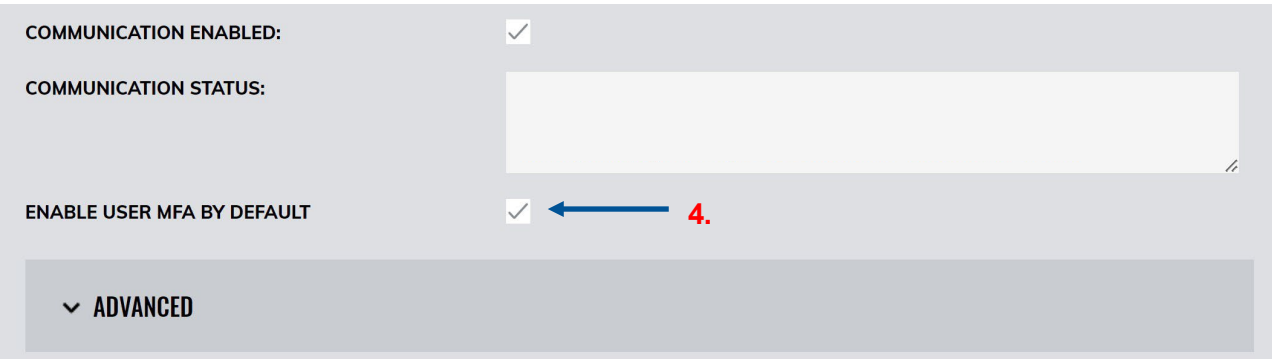

Once MFA has been enabled against the application user, the user will be presented with the following screen on their next sign in attempt, where they will be prompted to do the following:

- **1.** Open their desired authenticator app, and scan the QR code
- **2.** Enter the code displayed in the authenticator app
- **3.** Click on "Complete MFS Setup"

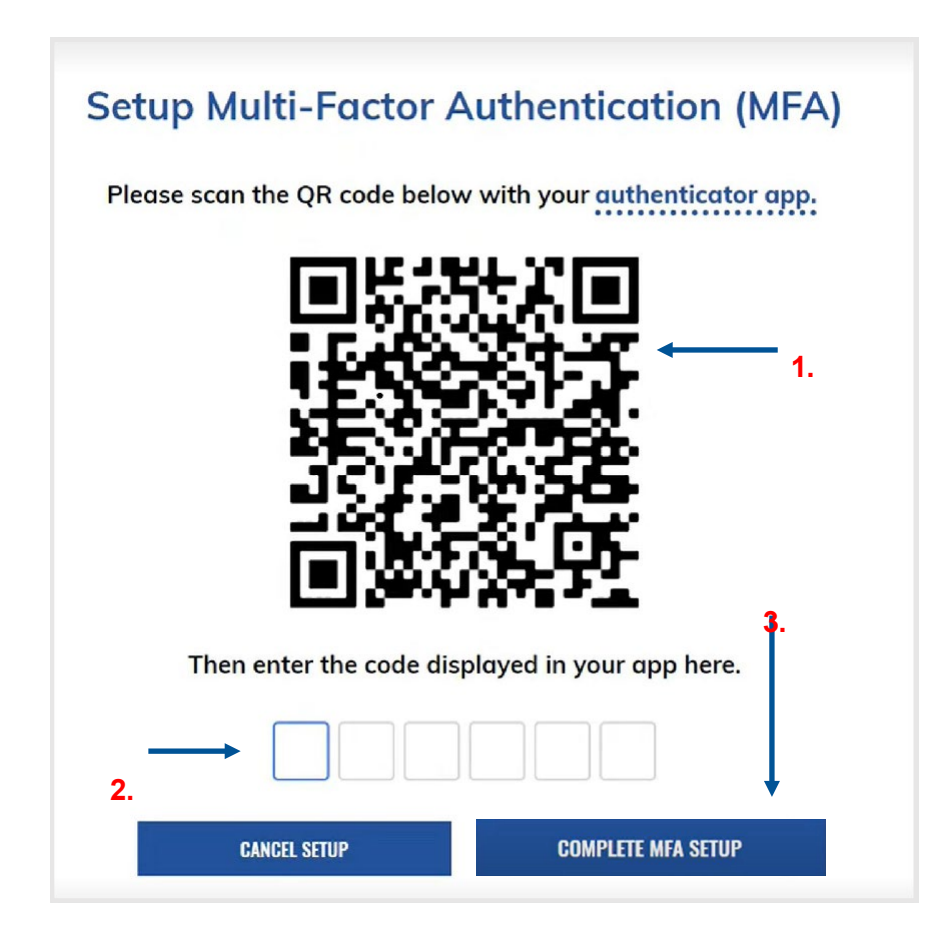

On completion, the users MFA will now be enforced, and will be required on subsequent attempts by the user to access their account.

# <span id="page-8-0"></span>**New Call Center Reporting User**

### <span id="page-8-1"></span>**Overview**

When creating a new user or modifying an existing user on an Insights site, Administrators can select Call Center Supervisor from the reporting tab.

## <span id="page-8-2"></span>**Administrator Instructions**

- **1.** Click on Reporting
- **2.** Expand the Reporting Level dropdown list
- **3.** Select Call Center Supervisor

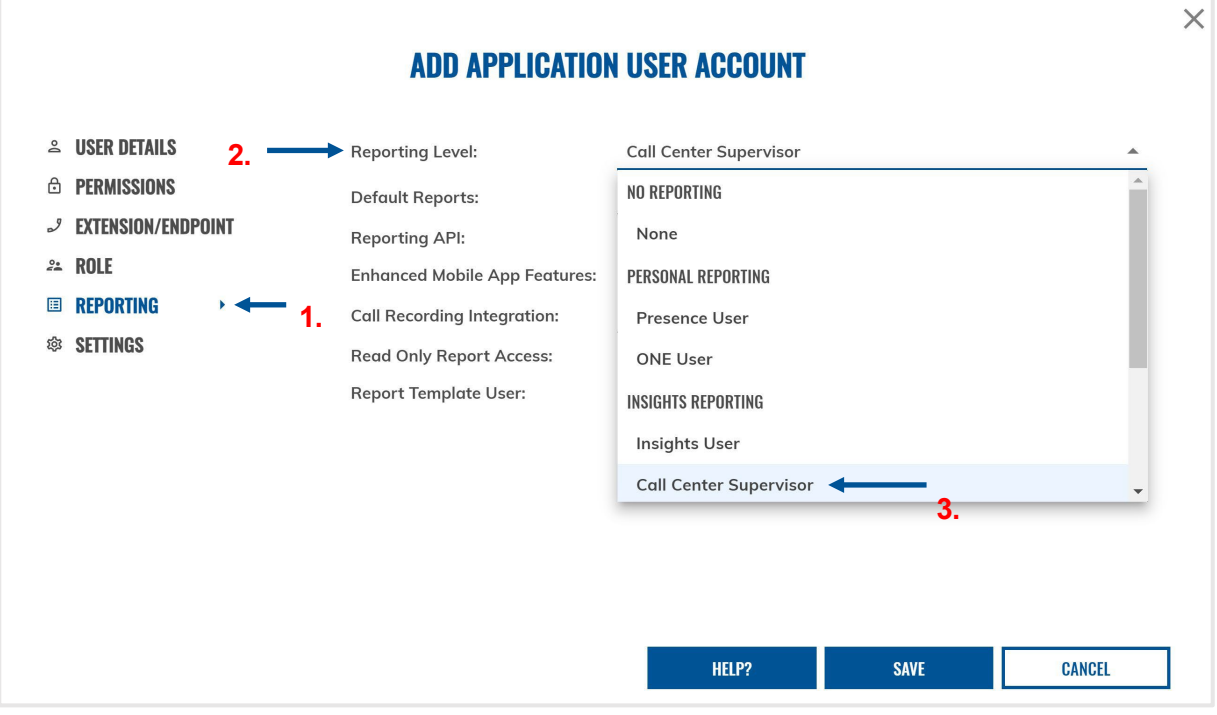

# <span id="page-9-0"></span>**BWKS Parity**

#### <span id="page-9-1"></span>**Overview**

The BroadWorks Parity setting ensures that, on removal of a BroadWorks Enterprise or Enterprise Group, associated Akixi services are automatically retired.

With this setting enabled, when an enterprise or enterprise group in BroadWorks is deleted, the Akixi services linked to the setup will automatically shut down, this includes partitions, telephony servers and application users.

### <span id="page-9-2"></span>**Administrator Instructions**

- **1.** Sign into Akixi as an administrator
- **2.** Navigate to "Administration" > "Partitions"
- **3.** Tick the relevant Partition for existing setups, and click "Change"
- **4.** Tick the "Maintain Parity" box
- **5.** Click "Save"

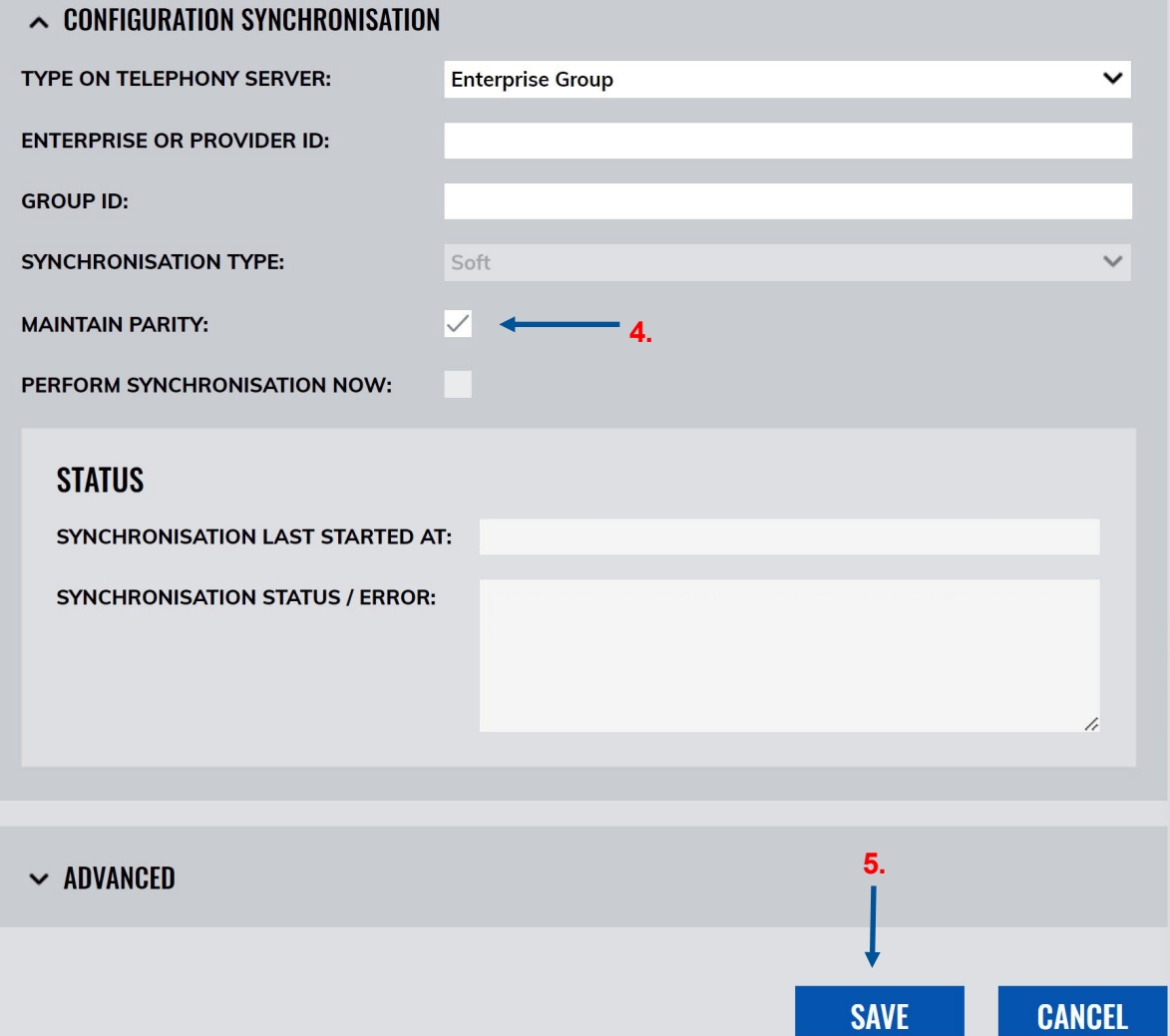

# **Reporting Enhancements**

# <span id="page-10-2"></span>**UI – Notifications**

#### <span id="page-10-0"></span>**Overview**

Users can now configure notifications to be sent via browser push notification or email, to advise of key performance metrics and thresholds.

This enhancement will allow for users to keep track of key performance indicators, without the requirement to be actively signed into the application.

### <span id="page-10-1"></span>**User Instructions**

- **1.** Sign into the Akixi application
- **2.** Expand the hamburger icon in the top left
- **3.** Click the bell icon
- **4.** Select "Settings"
- **5.** Ensure "Enable" is ticked
- **6.** Set the required scope filtering This will generally be set by default through user permissions
- **7.** Select the desired notification channels

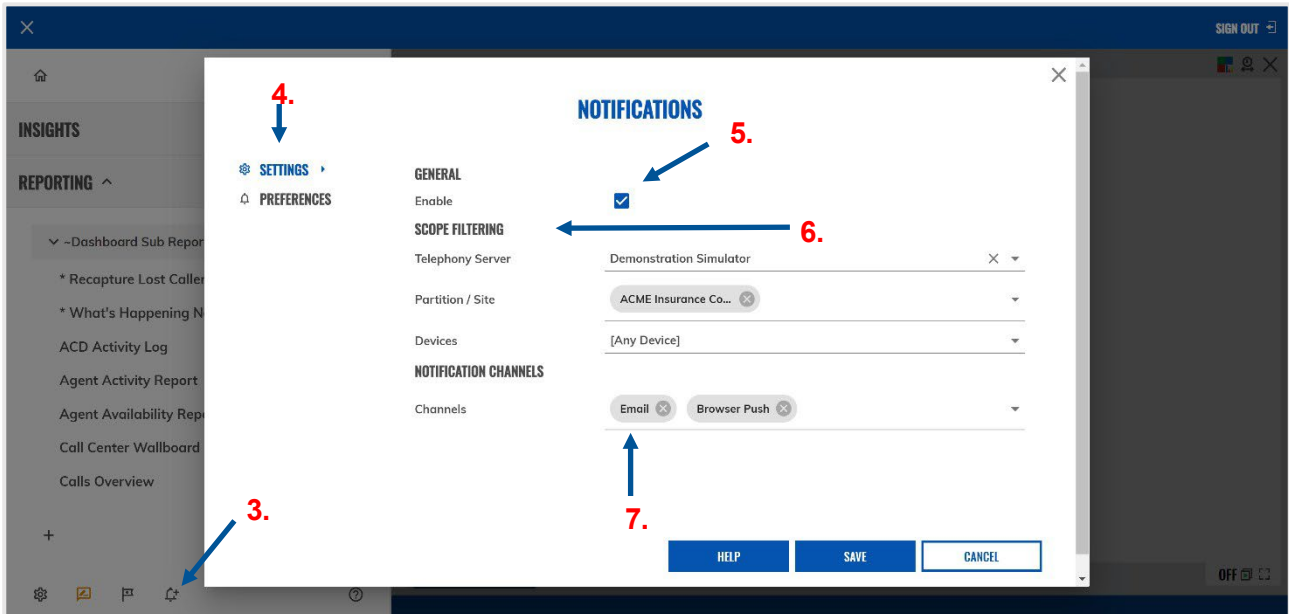

- **8.** Select "Preferences"
- **9.** Enable the individual notifications and threshold values required

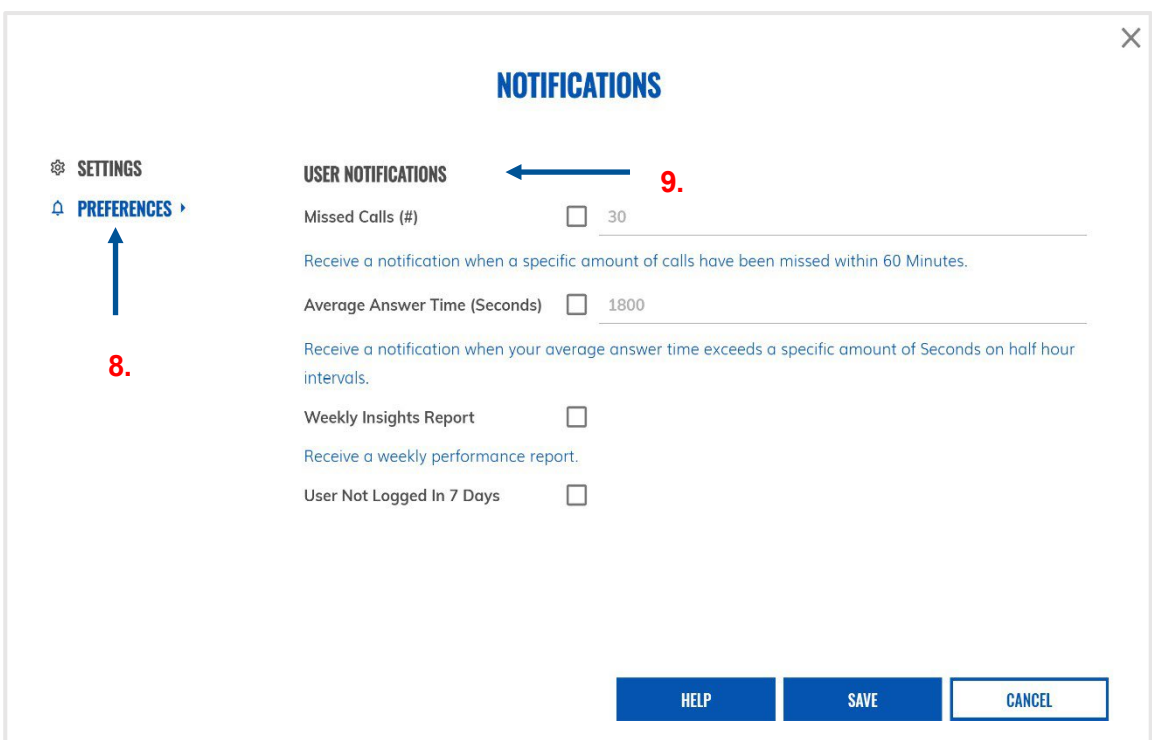

## <span id="page-11-0"></span>**UI – New User Tour**

### <span id="page-11-1"></span>**Overview**

Users will now receive an interactive tour of the reporting platform when signing in for the first time. This helps to enhance understanding of the product out of the box and can be skipped or replayed as required.

This enhancement takes individuals through a number of pages within the reporting portal, as well as assists in some basic report creation. This tour can be delayed until the next time the same page is accessed, skipped altogether or replayed if required as a refresher.

#### <span id="page-11-2"></span>**User Instructions**

- **1.** To postpone the tour until the next point the same resource is accessed, click the "Show Me Later" button
- **2.** To skip the tour altogether, click the "X" icon in the top right
- **3.** To navigate to the next step of the tour, click on the "Next" button

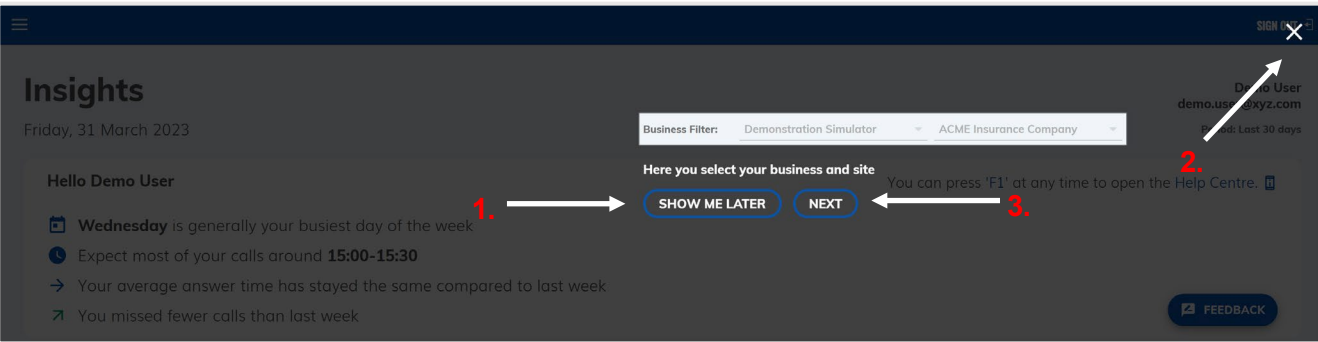

<span id="page-12-0"></span>**4.** In some cases, to proceed with the tour, users will need to click on a highlighted element within the portal

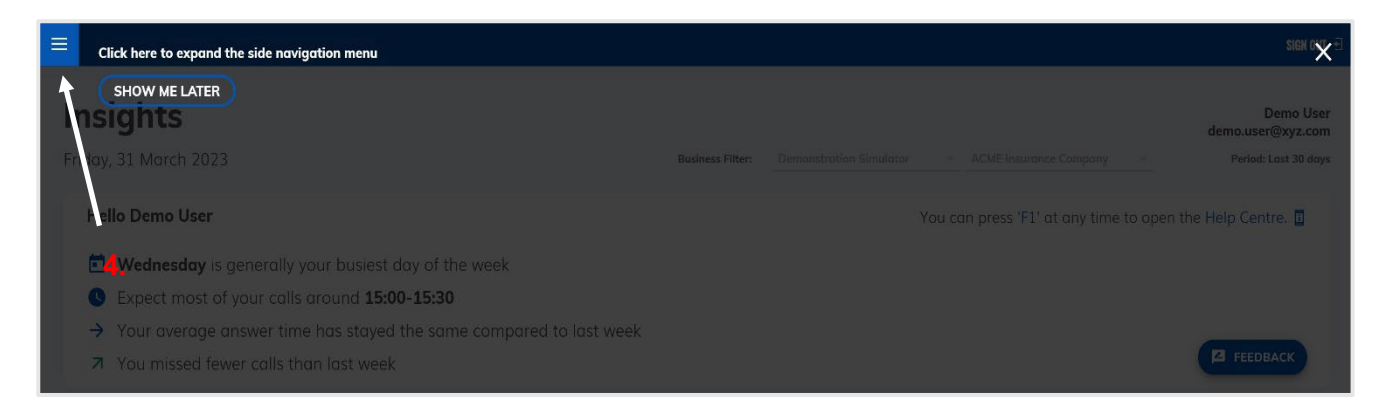

- **5.** To restart the tour, users should click to expand the hamburger icon in the top left of the portal
- **6.** Within the expanded menu, click on the flag icon to restart the tour

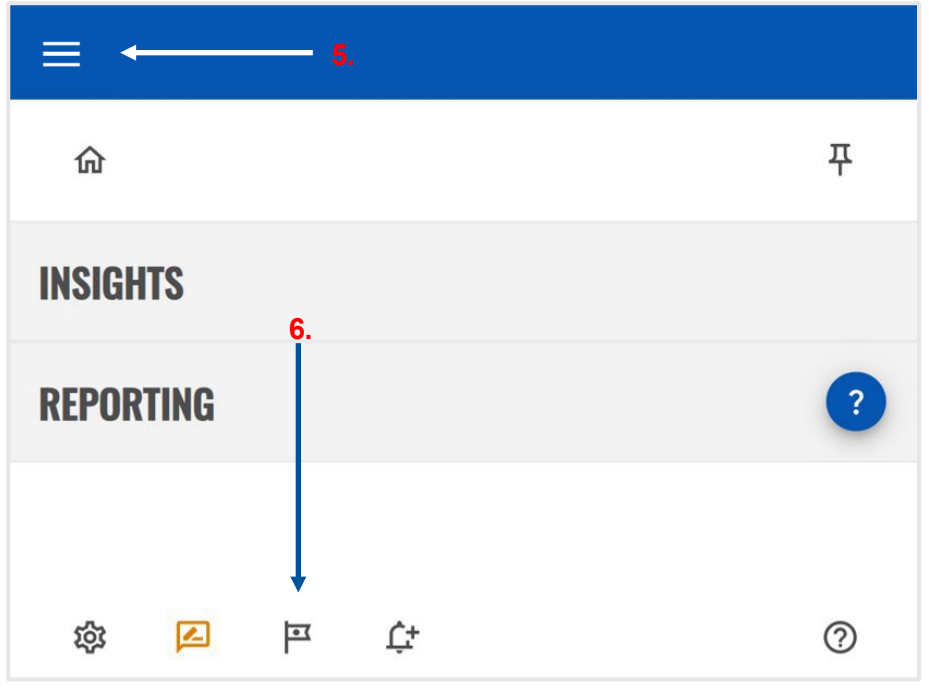

## <span id="page-13-0"></span>**UI – In Production Education**

#### <span id="page-13-1"></span>**Overview**

Several help icons have been embedded into the product to help give users a readily available help resource. This addresses commonly asked questions and enhance the user's product understanding.

These help icons will be presented either by pop-out windows within the portal itself, or via tooltip when the user's cursor hovers over the help icon.

#### <span id="page-13-2"></span>**User Instructions**

**1.** To access the pop-out help information, click on the help icon beside the specific item

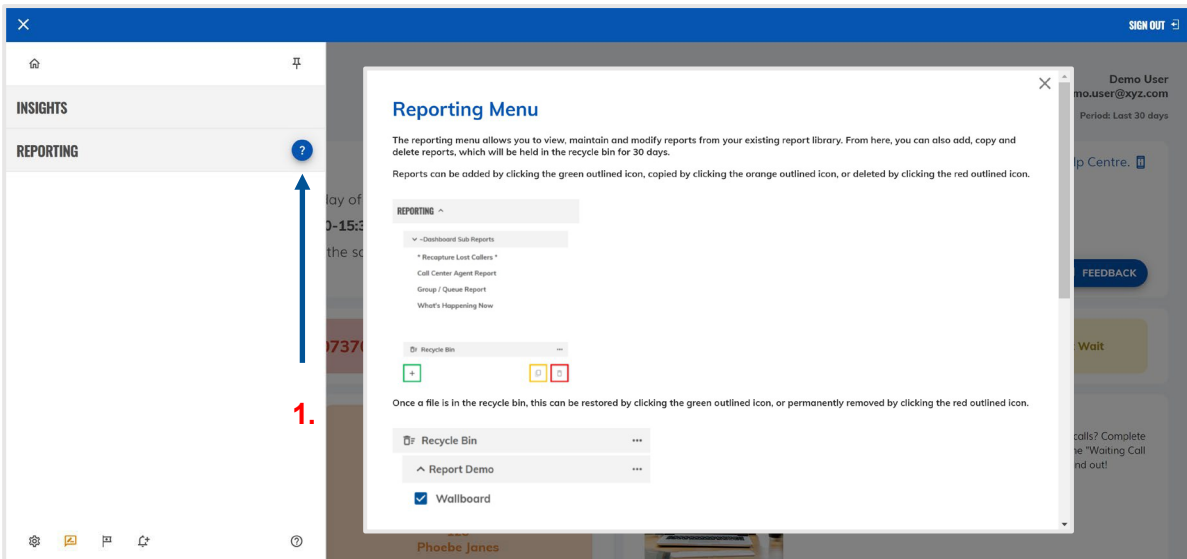

**2.** To access the tooltip help information, hover the cursor over the help icon beside the specific item

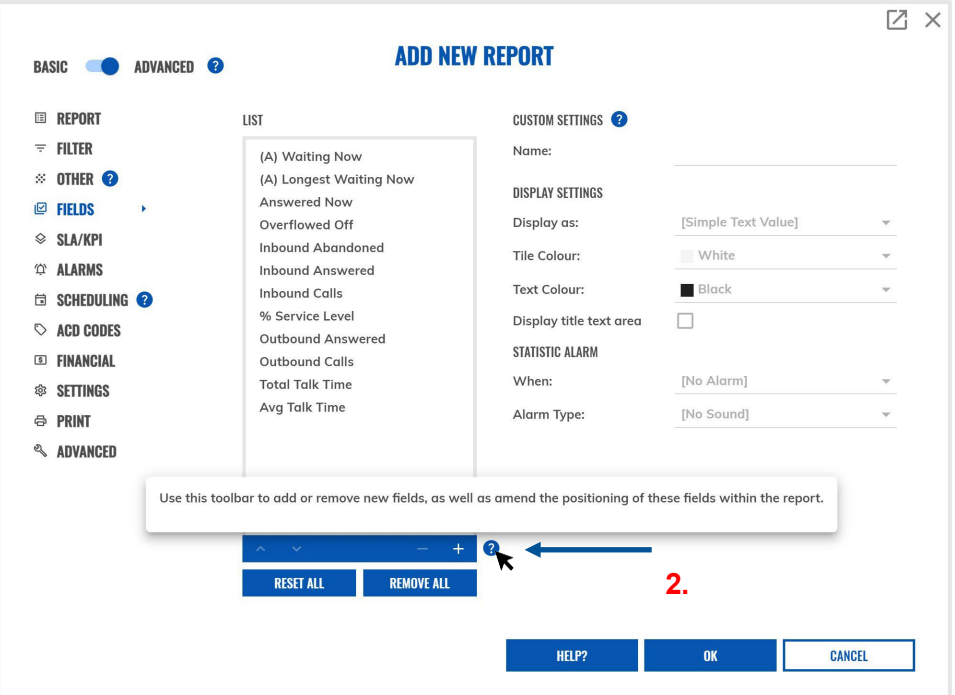

## <span id="page-14-0"></span>**UI – Drag and Drop**

#### <span id="page-14-1"></span>**Overview**

When maintaining the Akixi reporting repository, users can use drag and drop functionality along with keyboard shortcuts to simplify management of user report libraries.

This enhancement allows for users to manage their report library more easily, without the need to enter and edit reports through the modification window.

## <span id="page-14-2"></span>**User Instructions**

The user can drag and drop reports within the reporting library from one folder to another.

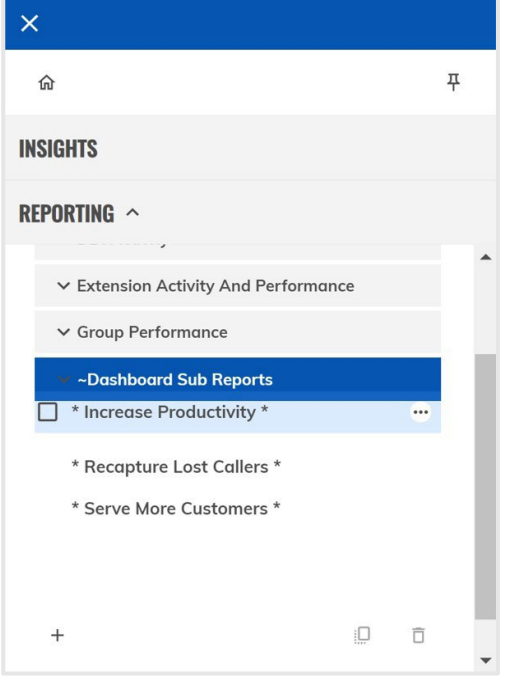

In addition to this, the user can make use of keyboard shortcuts to simplify the maintenance of their report library. The keyboard shortcuts available as of release 2.5 are the following:

- Ctrl+C Copies the selected reports
- Ctrl+V Pastes the selected reports
- Ctrl+Delete Deletes the selected reports

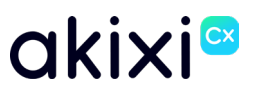

# <span id="page-15-0"></span>**Remove Repeat Callers**

### <span id="page-15-1"></span>**Overview**

Reporting users can remove repeat abandoned calls from the same number to help reduce the number of call records on report styles, such as the Wallboard report.

This is achieved through the addition of two new fields, "Inbound Unique Abandoned" and "Average Attempts Before Answer".

## <span id="page-15-2"></span>**User Instructions**

*Reporting > Create or modify a report (e.g. Wallboard)*

- 1. Navigate to "Fields"
- 2. Click on the "+" icon to add in a new field
- 3. Select "Call Counts" > "Voice" and tick either "Avg Attempts Before Answer" or "Inbound Unique Abandoned"

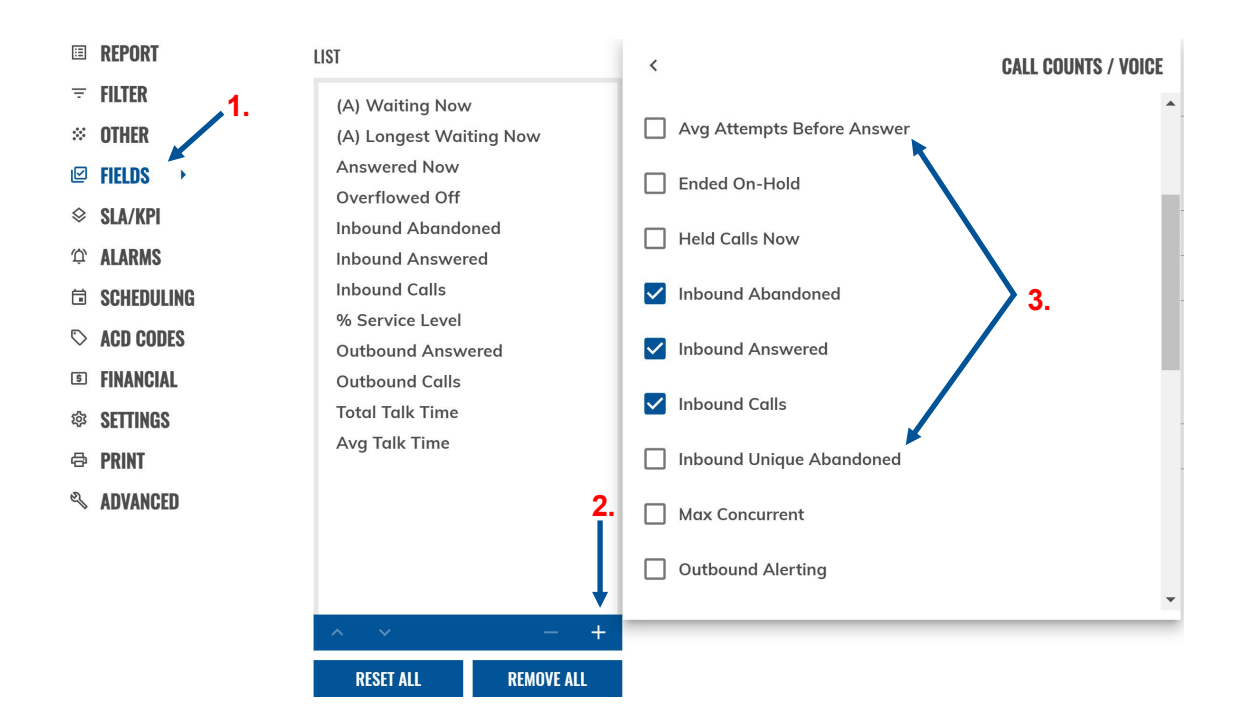

# <span id="page-16-0"></span>**Copyright & Confidentiality Notice**

Copyright © Akixi. All Rights Reserved.

Any technical documentation that is made available by Akixi Limited is proprietary and strictly confidential and is considered the copyrighted work of Akixi Limited.

This publication is for distribution under either the Akixi Non-Disclosure Agreement, the Akixi Reseller Agreement, or the Reseller Distribution Agreement only.

No part of this publication may be duplicated without the express written permission of Akixi Limited.

Akixi Limited reserves the right to make changes without prior notice.

# <span id="page-16-1"></span>**Warranty**

The Akixi Service reporting functionality, supported call flow scenarios, Akixi Service configuration and provisioning functionality and workflow examples, recommended telephony platform configuration, suggested product billing strategies, and/or any provided data examples is/are provided "as is", without warranty of any kind, express or implied, including but not limited to the warranties of merchantability, fitness for a particular purpose and non-infringement.

In no event shall Akixi Limited be liable for any claim, damages or other liability, whether in an action of contract, tort or otherwise, arising from, out of or in connection with the Akixi Service reporting functionality, supported call flow scenarios, Akixi Service configuration and provisioning functionality and workflow examples, recommended telephony platform configuration, suggested product billing strategies, and/or any provided data examples, or the use or other dealings of the Akixi Service, its APIs, or any associated documentation.

# <span id="page-16-2"></span>**Trademarks**

Cisco® BroadWorks® and BroadSoft M6 are trademarks of Cisco System, Inc.

All other trademarks identified herein are the property of their respective owners.